# <span id="page-0-0"></span>**Folgeverordnungsautomatik**

Sie haben die Möglichkeit, die Folgeverordnungsautomatik zu nutzen, wenn Sie nicht alle Folge-Verordnungen oder Folge-Aufträge manuell für die Klienten anlegen möchten. Wenn Sie dies wünschen, folgen Sie gern dem Lösungsweg:

## Lösungsweg

#### **Folge-Verordnungen/-Aufträge per Automatik anlegen**

- 1. Öffnen Sie hierfür über den Menüpunkt "Verwaltung" die "Folgeverordnungsautomatik".
- 2. Wählen Sie das Enddatum der Verordnungen/Aufträge, die verlängert werden sollen. Alle in dem angegebenen Zeitfenster endenden Verordnungen/Aufträge werden im nächsten Schritt für eine/n Folge-Verordnung/Auftrag vorgeschlagen.
- 3. Wählen Sie alle Leistungsgrundlagen aus, für die Folge-Verordnungen/Aufträge angelegt werden sollen.
- 4. Wählen Sie "Folge-VO´s erstellen".

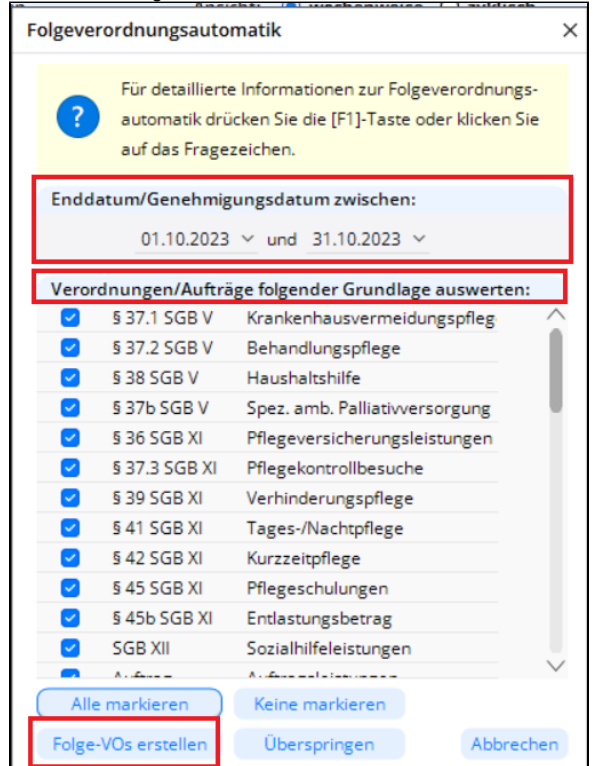

Folgeverordnungsautomatik nutzen

### **Verwandte Artikel**

- [Kostenträger anlegen](https://wissen.medifoxdan.de/pages/viewpage.action?pageId=590359) [Freigabe von](https://wissen.medifoxdan.de/pages/viewpage.action?pageId=21692698)
- [Vergütungsvereinbarungen](https://wissen.medifoxdan.de/pages/viewpage.action?pageId=21692698) [Keine Leistungen bei der](https://wissen.medifoxdan.de/display/MAKB/Keine+Leistungen+bei+der+Auftragserstellung)
- [Auftragserstellung](https://wissen.medifoxdan.de/display/MAKB/Keine+Leistungen+bei+der+Auftragserstellung) [Haken setzen in der](https://wissen.medifoxdan.de/pages/viewpage.action?pageId=591431)
- [Verordnung löst einen Hinweis](https://wissen.medifoxdan.de/pages/viewpage.action?pageId=591431)  [aus](https://wissen.medifoxdan.de/pages/viewpage.action?pageId=591431)
- [Auftrag/Verordnung anlegen](https://wissen.medifoxdan.de/pages/viewpage.action?pageId=3375825) [Zyklische Leistungsplanung](https://wissen.medifoxdan.de/display/MAKB/Zyklische+Leistungsplanung+anlegen)
- [anlegen](https://wissen.medifoxdan.de/display/MAKB/Zyklische+Leistungsplanung+anlegen) [Verordnung nach § 37 \(1a\)](https://wissen.medifoxdan.de/pages/viewpage.action?pageId=3375267)  [anlegen](https://wissen.medifoxdan.de/pages/viewpage.action?pageId=3375267)
- [Leistungsplanung anlegen](https://wissen.medifoxdan.de/display/MAKB/Leistungsplanung+anlegen)
- [Folgeverordnungsautomatik](#page-0-0)
- [Tarifkennzeichen fehlt oder](https://wissen.medifoxdan.de/display/MAKB/Tarifkennzeichen+fehlt+oder+hat+ein+falsches+Format)  [hat ein falsches Format](https://wissen.medifoxdan.de/display/MAKB/Tarifkennzeichen+fehlt+oder+hat+ein+falsches+Format)

5. Sie bekommen nun die Auswahl aller Verordnungen/Aufträge aufgelistet, für die eine Folge-Verordnung/Auftrag erstellt wird.

Sie haben die Möglichkeiten, bei einzelnen Verordnungen/Aufträgen die Zeiträume anzupassen oder den Haken zu entfernen, wenn Sie diese nicht berücksichtigen wollen.

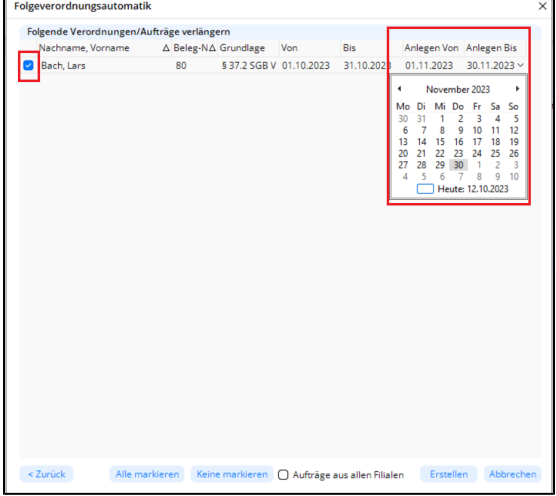

Übersicht der zu erstellenden Folge-Verordnungen/Aufträge

- 6. Wählen Sie nun "Erstellen", um für alle ausgewählten Verordnungen/Aufträge eine/n Folge-Verordnung/Auftrag anzulegen.
- 7. Sie bekommen nun eine Abfrage, ob Sie für die Folge-Verordnungen Musterformulare drucken möchten. Sie können diese bestätigen oder ablehnen, wobei diese Abfrage nicht wiederholt wird.
- 8. Daraufhin werden Sie gefragt, ob Sie ebenfalls eine Folge-Leistungsplanung anlegen möchten. Bevor Sie dies mit "Ja" bestätigen, stellen Sie bitte sicher, dass der Zeitraum korrekt hinterlegt ist. Alternativ können Sie diese Abfrage mit "Abbrechen" schließen.

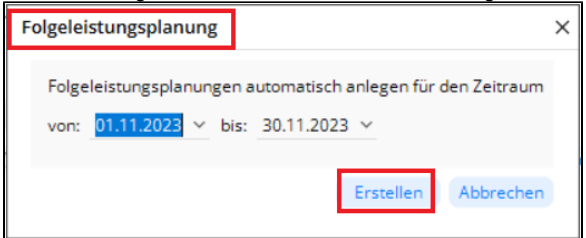

Folgeleistungsplanung per Automatik anlegen

9. Bevor die Leistungsplanungen erstellt werden, bekommen Sie noch eine Übersicht der zu erstellenden Leistungsplanungen, in der Sie die Möglichkeit haben, diese abzuwählen oder einen individuellen Zeitraum für bestimmte Leistungsplanungen einzustellen.

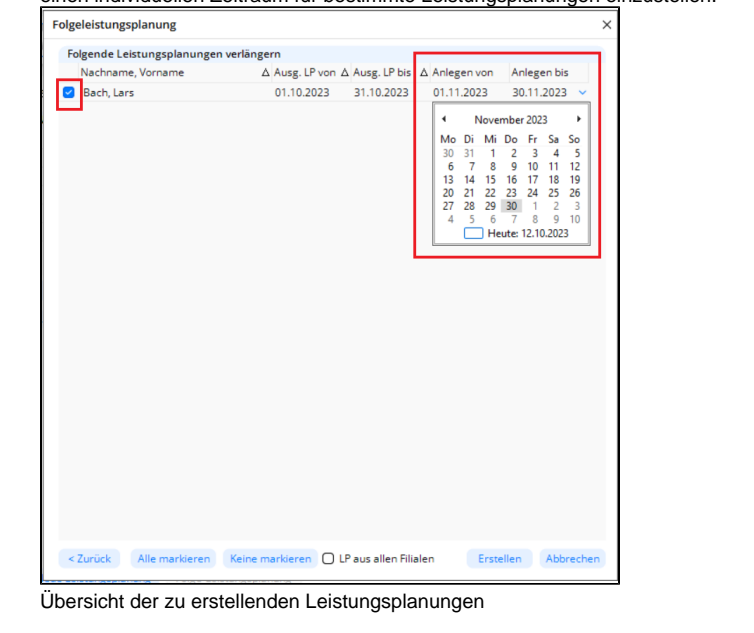

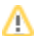

Bitte beachten Sie, dass beim Anlegen der Folgeleistungsplanung nur eine Leistungsplanung angelegt wird, wenn im Ziel-Monat noch keine Leistungsplanung beseht. Eine bereits bestehende Leistungsplanung wird durch die Automatik nicht überschrieben.

## Leistungsplanungen über die Folgeverordnungsautomatik verlängern

Sie haben die Möglichkeit, über diese Funktion Ihre Leistungsplanungen zu verlängern, ohne vorher Folge-Verordnung/Aufträge angelegt zu haben.

## Lösungsweg

Δ

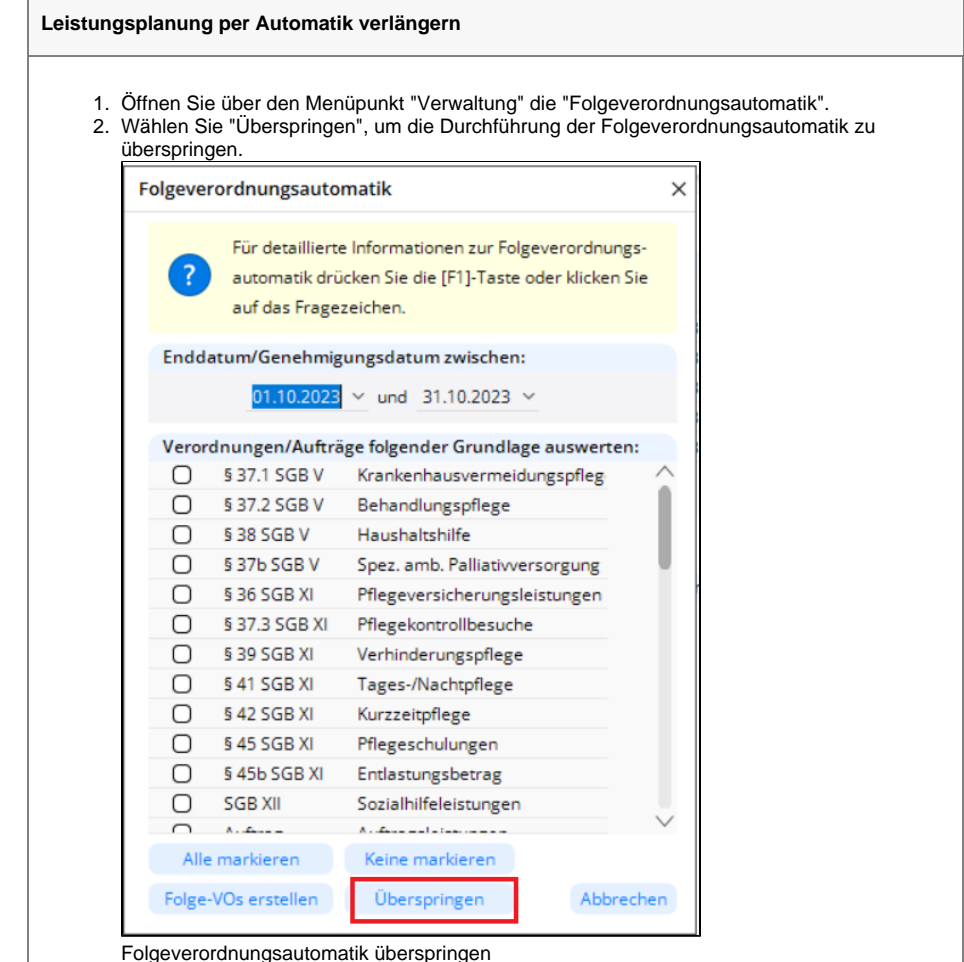

3. Daraufhin werden Sie gefragt, ob Sie ein Folge-Leistungsplanung anlegen möchten. Bevor Sie dies mit "Ja" bestätigen, stellen Sie bitte sicher, dass der Zeitraum korrekt hinterlegt ist.

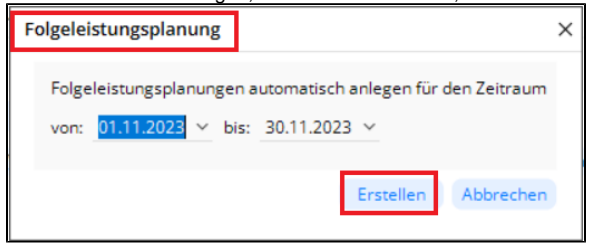

Folgeleistungsplanung per Automatik anlegen

4. Bevor die Leistungsplanungen erstellt werden, bekommen Sie noch eine Übersicht der zu erstellenden Leistungsplanungen, in der Sie die Möglichkeit haben, diese abzuwählen oder einen individuellen Zeitraum für bestimmte Leistungsplanungen einzustellen.

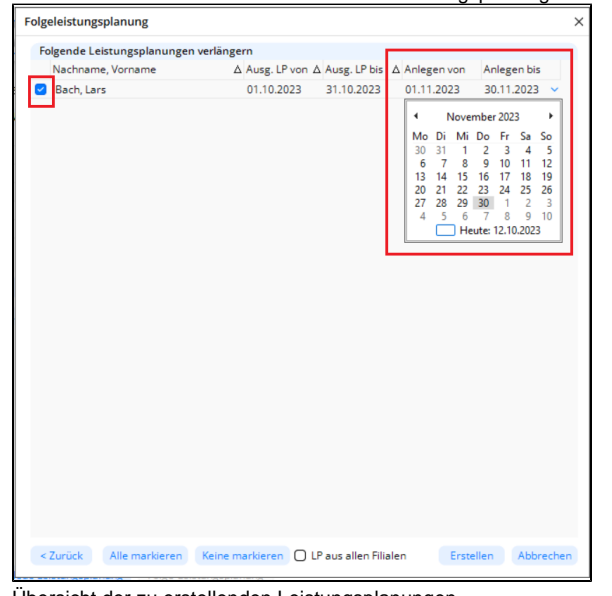

Übersicht der zu erstellenden Leistungsplanungen

5. Es werden nun nur Folge-Leistungsplanungen mit den bereits bestehenden Verordnungen /Aufträgen angelegt.

⊕ Verordnungen/Aufträge, die zum Ende des aktuellen Monats auslaufen oder Verordnungen /Aufträge, die bereits für den Folge-Monat angelegt, aber noch nicht in der Leistungsplanung verplant sind, werden in der Folge-Leistungsplanung nicht berücksichtigt.